# **Managing Modules and Topics**

#### 1. Edit a module or topic

- Click the module from the Table of Contents panel at the left
- The module page opens: click on the arrow next to a module title

| Search Topics           | Q     | Introduction                   |
|-------------------------|-------|--------------------------------|
|                         |       | Edit Title                     |
| Overview                |       | Add a description              |
| Bookmarks               |       | 🖸 Draft 🚽 🖸 Download           |
| 🚔 Upcoming Events       |       | Add dates and restricti        |
| Upcoming Events         | •     | Move To                        |
|                         |       | New  Add Act  Delete Module    |
| Table of Contents       | · _ 1 |                                |
| ■ Introduction<br>Draft | 1     | Excel Supplementary Material 💌 |
| Add a module            |       | Group 1 Topic 🔻                |
|                         |       | This is a test topic           |
|                         |       |                                |

You can edit a title or choose other options from the context menu

### To edit a topic:

- Locate the topic on the Table of Contents page, or click on its module from the Table of Contents
   panel
- Click an arrow next to the topic title and click Edit Properties from the context menu
- You can also choose other menu options

| Search Topics           | Introd    | uction 🔹                     |                  |
|-------------------------|-----------|------------------------------|------------------|
| Overview                | Add a des | scription                    |                  |
| Bookmarks               | 🖬 Draft   | *                            |                  |
| Upcoming Events         | Add dates | and restrictions             |                  |
|                         | New 🔻     | Add Activities 💌 🤣 B         | ulk Edit         |
| Table of Contents       | 1         |                              |                  |
| ■ Introduction<br>Draft | 1         | Excel Supplementary Material | Edit Properties  |
| Add a module            | -         | Group 1 Topic 🔹              | C Download       |
|                         | =         | This is a test topic         | B Send to Binder |
|                         |           |                              | 👃 Move Down      |
|                         | Add a su  | b-module                     | Ave To           |
|                         |           |                              | Delete Topic     |

#### NOTE:

- To edit a title, you can simply click on the module's or topic's title and type in a new title directly into a filed
- Press Enter on your keyboard or click outside the title field to save your changes.

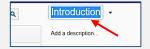

**NOTE:** you can add a description to a module or a topic by clicking **Add a description** field right below the module or topic title.

#### 2

#### 2. Change a module or topic status to Draft or Published

Do one of the following:

- To change a module's status, click the module name from the Table of Contents panel
- On the module's page, click the arrow next to Draft and choose Draft or Published from the menu

| Search Topics             | Introduction 🔹                     |
|---------------------------|------------------------------------|
| Qverview                  | Add a description                  |
| Bookmarks                 | 🖾 Draft 👻                          |
| Upcoming Events           | Draft estrictions<br>Published     |
|                           | New 🔻 Add Activities 👻 🤣 Bulk Edit |
| Table of Contents         |                                    |
| ■ Introduction 1<br>Draft | Excel Supplementary Material 🔻     |
| Add a module              | Group 1 Topic 🔹                    |
|                           | This is a test topic               |

- To change a **topic's status**, locate the topic on the Table of Contents page, or click on its module from the Table of Contents panel
- Click an arrow next to a topic title and select Edit Properties

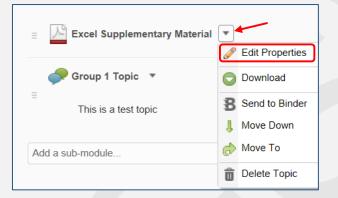

Select an arrow next to Draft and choose Draft or Published to change the status

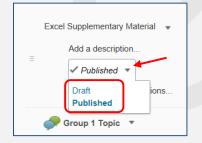

**NOTE:** If you set a module/topic's status as Draft, the module and all its topics will be hidden from students.

**TIP**: As you build your course content, set your modules as drafts to keep them hidden from your students until they are complete and ready for viewing.

### 3. Edit a module or topic availability, due dates and restrictions

- Click the module name in the Table of Contents panel
- Click Add dates and restrictions field

| Search Topics       | Introduction *                     |  |
|---------------------|------------------------------------|--|
| 🛒 Overview          | Add a description                  |  |
| Bookmarks           | 🖬 Draft 📼                          |  |
| Upcoming Events     | Add dates and restrictions         |  |
| Table of Contents 2 | New 🔻 Add Activities 👻 🍫 Bulk Edit |  |
| Introduction 2      | Excel Supplementary Material 🔻     |  |

• Add a due date as well as start/end dates by clicking on the appropriate fields

|   | Introduction *                           |
|---|------------------------------------------|
|   | Add a description                        |
|   | 🖬 Draft 🔻                                |
|   | Due Date Start Date End Date             |
|   | Add due date Add start date Add end date |
| 2 | Release Conditions                       |
|   | Update Cancel                            |

• Add Release Conditions if any and click the Update button.

To edit a topic:

- Click an arrow next to topic's title
- Click Edit Properties
- Set up dates and release conditions by clicking appropriate fields. Click **Update**.

| Excel Supplementary Material             |
|------------------------------------------|
| Add a description                        |
| ✓ Published ▼                            |
| Due Date Start Date End Date             |
| Add due date Add start date Add end date |
| Release Conditions                       |
| Create Browse                            |
| Update Cancel                            |

**NOTE:** If you set availability dates or a due date for a module, the module appears on the Upcoming Events page and in the Calendar tool.

### 4. Bulk Edit

Bulk Edit icon allows you to edit multiple modules and topics at once.

• Click on the icon and edit titles, description, dates and restrictions on the same page:

| Add dates and restrictions                          |  |  |  |
|-----------------------------------------------------|--|--|--|
| New  Add Activities  Bulk Edit                      |  |  |  |
| Excel Supplementary Materials                       |  |  |  |
| Add a description                                   |  |  |  |
| ≡ ✓ Published ▼                                     |  |  |  |
| Starts Jan 6, 2014 7:00 PM Ends Jan 9, 2014 7:00 PM |  |  |  |
| Group 1 Topic 👻                                     |  |  |  |
| This is a test topic<br>≡                           |  |  |  |
| ✓ Published ▼                                       |  |  |  |
| Add dates and restrictions                          |  |  |  |
| Add a sub-module                                    |  |  |  |

NOTE: Except for date restriction changes, most changes will be saved automatically.

### 5. Move or reorder modules and topics

- Click on the **module** you want to move or reorder in the Table of Contents panel at the left
- Click Move Up/Down or Move To in the context menu to reorder it

| earch Topics Q    | Introduction                                 |
|-------------------|----------------------------------------------|
| _                 | 🥒 Edit Title                                 |
| Overview          | Add a description Set All Completion Methods |
| Bookmarks         | 🖬 Draft 👻 🖸 Download                         |
| Use and a French  | Add dates and restrice                       |
| Upcoming Events   | Move Down                                    |
|                   | New 🔻 Add Ad 🔥 Move To                       |
| Table of Contents | 2 Delete Module                              |
| Introduction      | 2 Excel Supplementary Materials              |
| Draft             |                                              |

- On the Table of Contents page, locate the **topic** you want to move or reorder
- Click an arrow next to its title and click Move Up/Down or Move To in the context menu

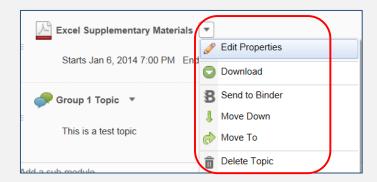

### 6. Delete a module or topic

- For modules and topics, repeat the steps described above and select **Delete Module** or **Delete Topic** accordingly
- Decide whether you want to remove everything from Content but keep all files (in the course), or delete everything, including all associated files (this will also delete all associated objects including discussions, quizzes, etc.)
- Click Delete.

#### 7. Delete ALL modules

**NOTE:** Deleting a module deletes all topics within that module.

- Click the Table of Contents link at the left
- Click an arrow next to Table of Contents and click Delete All Modules from the context menu

| Search Topics Q           | Table of Contents 💌                                 |
|---------------------------|-----------------------------------------------------|
|                           | Set All Completion Methods                          |
| Overview                  | <pre>\$ Import/Export</pre>                         |
| Bookmarks                 | Introduction                                        |
| ~                         | Delete All Modules                                  |
| Upcoming Events 1         | 🗹 Draft 🔻                                           |
| Table of Contents         | New                                                 |
| E Introduction 2<br>Draft | Excel Supplementary Materials 🔹                     |
| - Chapter 1               | Starts Jan 6, 2014 7:00 PM Ends Jan 9, 2014 7:00 PM |

- Decide whether you want to remove everything from Content but keep all files (in the course), or delete everything, including all associated files (this will also delete all associated objects including discussions, quizzes, etc.)
- Click Delete.

### 8. Print a course or module outline

- On the Table of Contents or a module's page, click Print.
  - Click Print.

| Search Topics       | Table of Contents 🔹 📑 Print 🕏 Settin      | gs |
|---------------------|-------------------------------------------|----|
| Qverview            | Import/Export 🤣 Bulk Edit Related Tools 💌 |    |
| Bookmarks           | E Introduction                            | 7  |
| Upcoming Events 1   | C Draft *                                 |    |
| Table of Contents 2 | New 🔻 Add Activities 🔻                    |    |
| Introduction 2      |                                           |    |

## 9. Print a document topic

To print a document topic, a user has to download it first and then print

- Click an arrow next to a topic title and click Download
- Or:
  - Click on a document topic title (for example, Word document)
  - On the topic page, click an arrow next to a title and click Download
  - Then a user can print it.

| Table of Contents > Introduction > Excel Supplementa | ary Materials       |
|------------------------------------------------------|---------------------|
| Excel Supplementary Materials                        |                     |
|                                                      | 🥜 Edit Title        |
|                                                      | 1 Change Topic File |
|                                                      | B Send to Binder    |
|                                                      | Download            |
|                                                      | Submit Feedback     |
|                                                      | Delete Topic        |